# Zoomの利用方法

# 1.インターネットに接続する

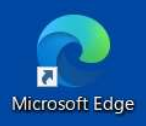

- **200mの利用方法**<br>
1. インターネットに接続する<br>
① デスクトップの「Microsoft Edge」を<br>
ダブルクリック<br>
② 「モバイル情報コンセント接続サービス」<br> *Nicrosoft Edge」を*<br>
① 映像設定:「ビデオの停止」マーク横の小<br>
笑印をクリックし,以下を選択<br>
② この画面が表示されるので,共通認証IDと<br>
② 音声設定:「ミュート」マーク横の小さい:<br>
③ 音声設定:「ミュート」マーク横の小さい: ②「モバイル情報コンセント接続サービス」 Microsoft Edge カメラ: UB3300 USB,Video Caputure<br>- の画面が表示されるので、共通認証IDと
- 表示される しょうしょう しゅうしゅう しゅうしゅう しゅうしゅん (UB3300 USB,Audio Caputure)

をダブルクリック

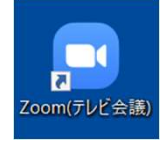

- 
- 「サインイン」をクリック

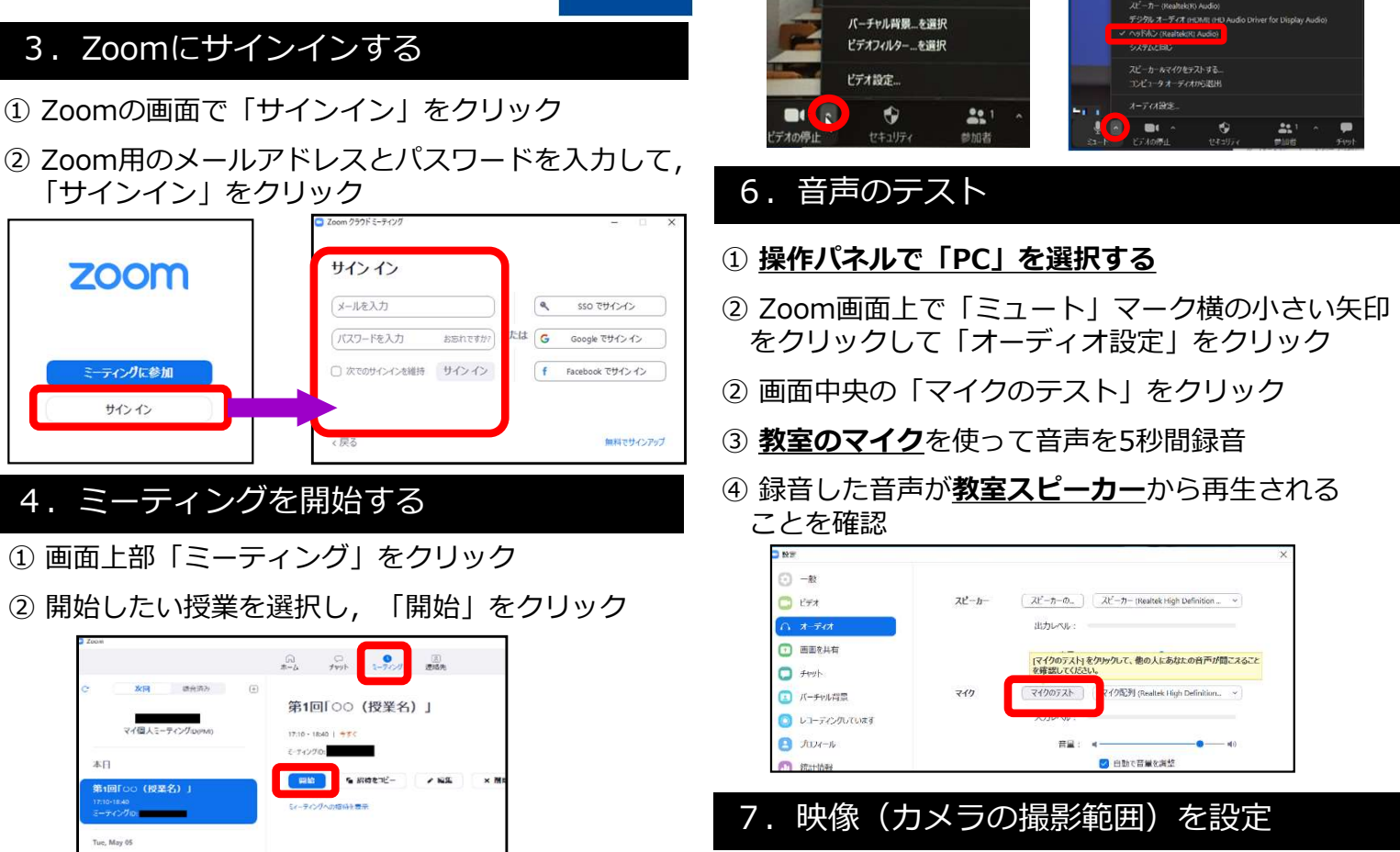

- 
- 

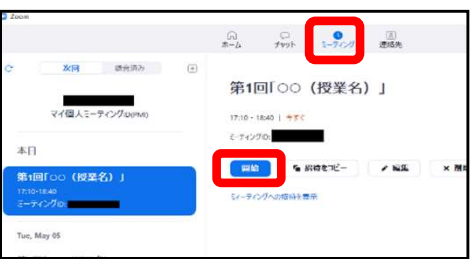

③「コンピューターでオーディオに参加」をクリック ① カメラのリモコンで, 以下のプリセット番号

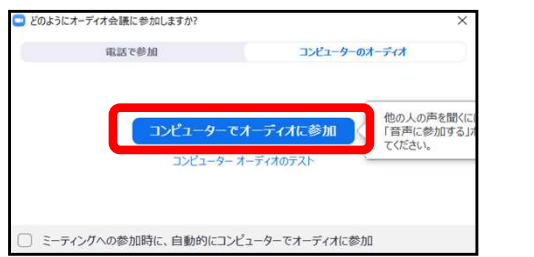

※リモートカメラ用USBケーブルの接続を確認

## 5.映像と音声を選択する

タブルクリック しょうしゃ アクリック しょうかん しんしょう タブルクリック しょうしょう こうしょう しんしょう 失印をクリックし, 以下を選択 しんしゅうしょう ① 映像設定:「ビデオの停止」マーク横の小さい

の画面が表示されるので,共通認証IDと ―――――― ② 音声設定:「ミュート」マーク横の小さい矢印<br>パフロードを1カ パスワードを人力 しょうしゃ こうこうこう をクリックし, 以下を選択 しゅうこう こうしゅう

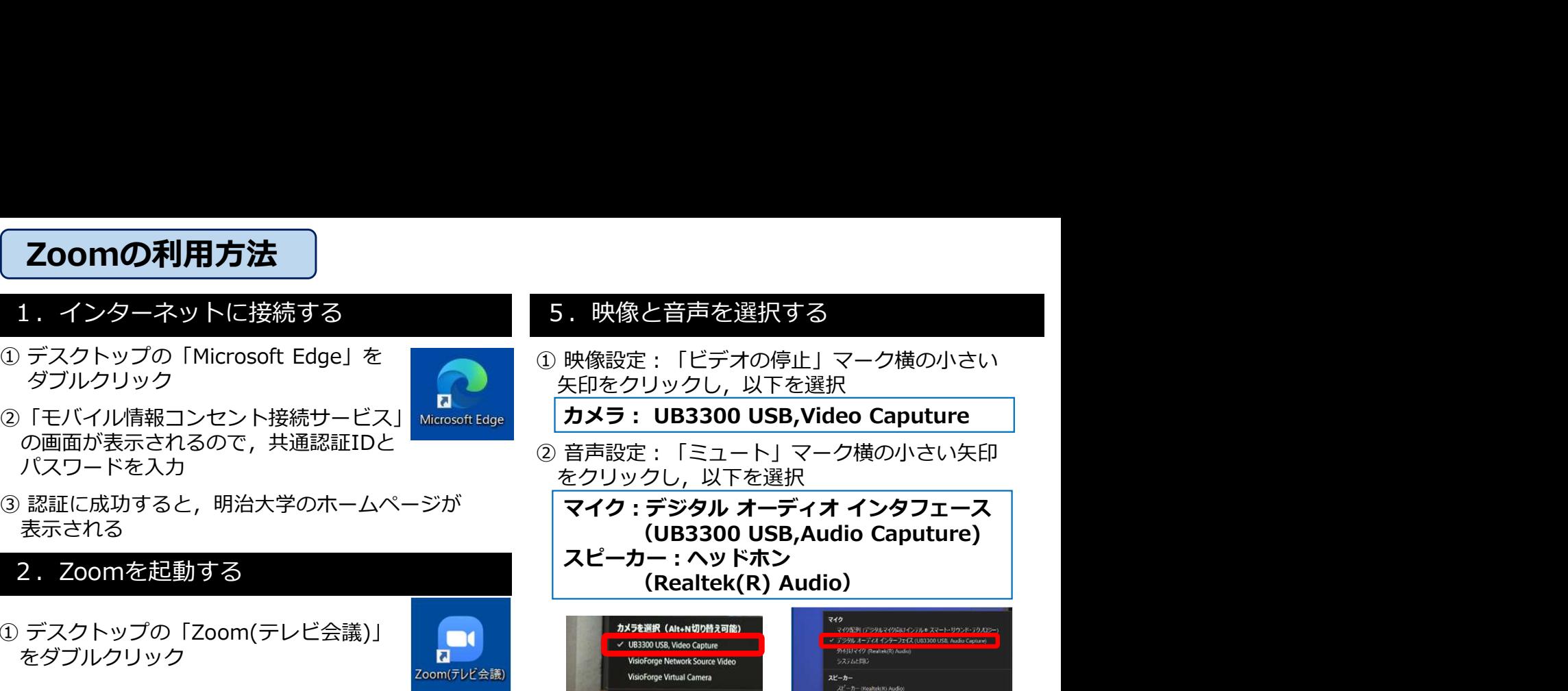

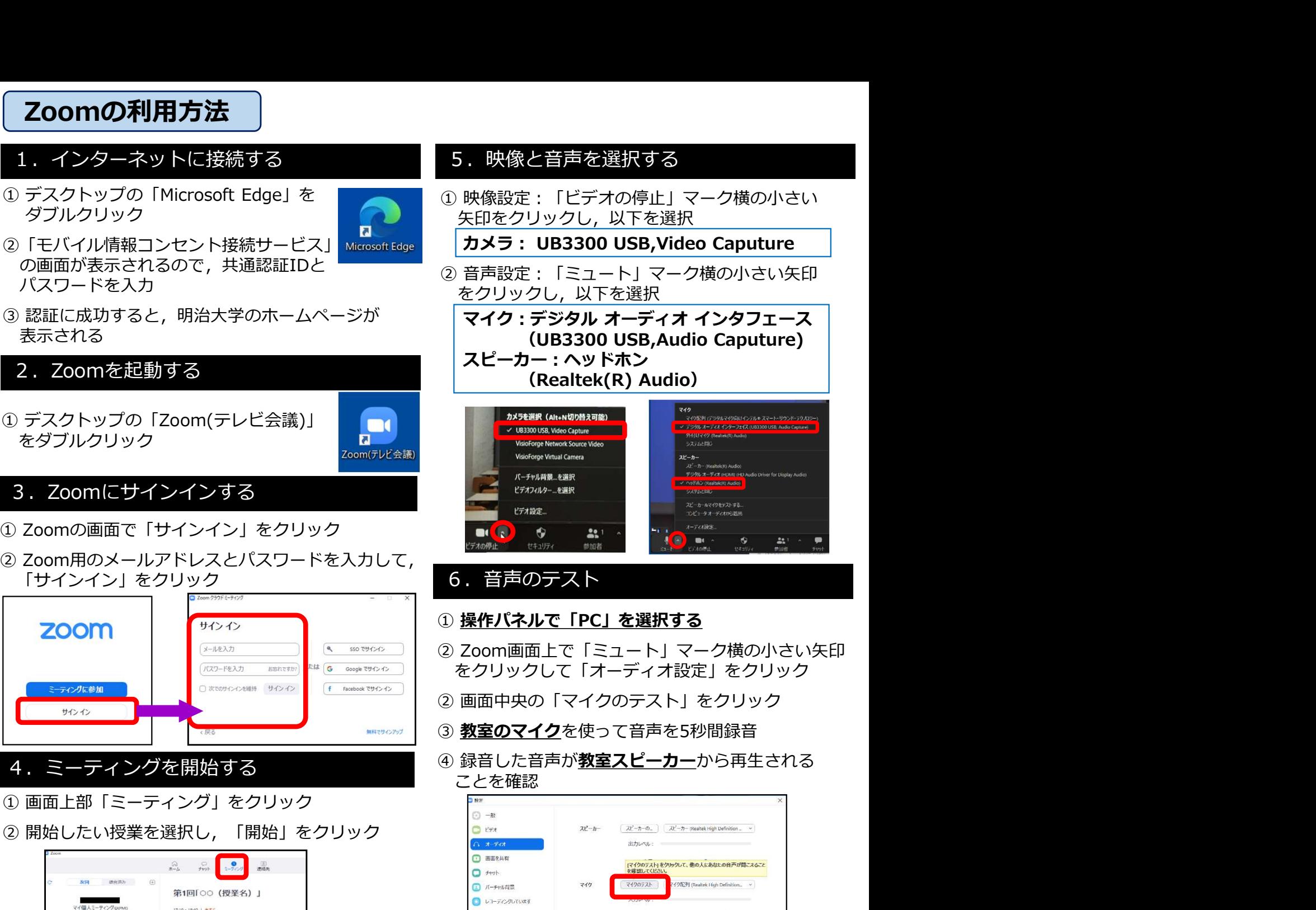

## 6.音声のテスト

## ① 操作パネルで「PC」を選択する

- をクリックして「オーディオ設定」をクリック
- 
- 3 教室のマイクを使って音声を5秒間録音
- 4. ミーティングを開始する インディング インタ 緑音した音声が教室スピーカーから再生される ことを確認

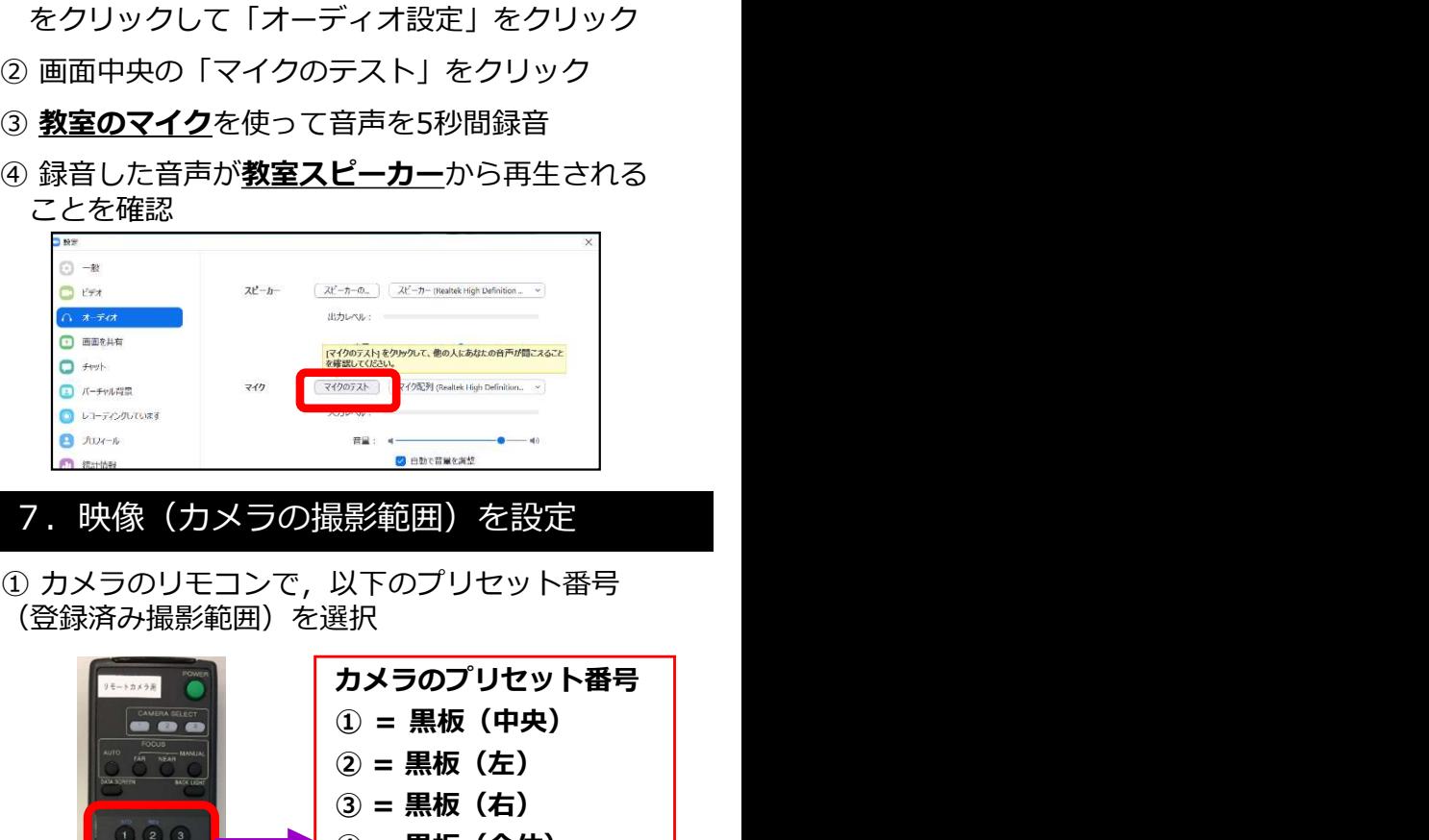

- 7.映像(カメラの撮影範囲)を設定
- (登録済み撮影範囲)を選択

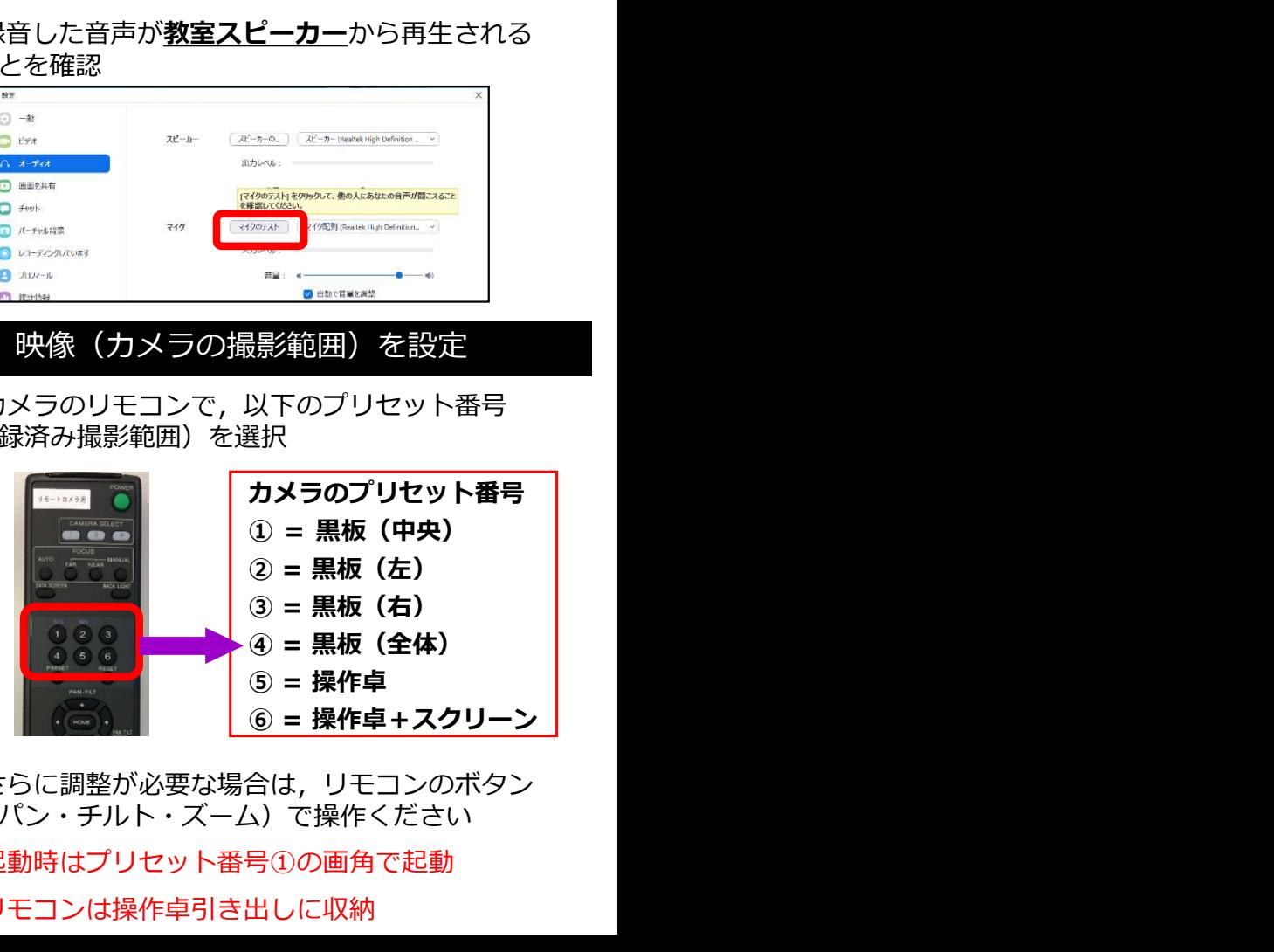

※さらに調整が必要な場合は,リモコンのボタン (パン・チルト・ズーム)で操作ください

※起動時はプリセット番号①の画角で起動

### ※リモコンは操作卓引き出しに収納